Once you complete 2-step, you will land on the Essentials home page where you'll receive a notification with instructions on registering your organization.

Your user registration with Availity is now complete. We are excited to have you on board!

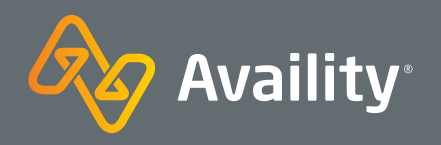

# Ready to Register with Availity Essentials? **Follow these Six Simple Steps**

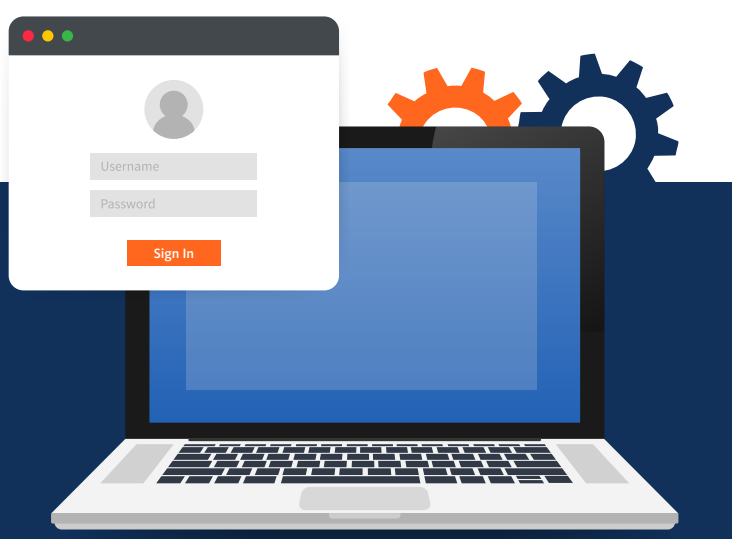

If you are new to Essentials and want to register a new Provider or Billing Services Organization, go to **Availity.com** to first create a user account. Click either Providers or Billing Services.

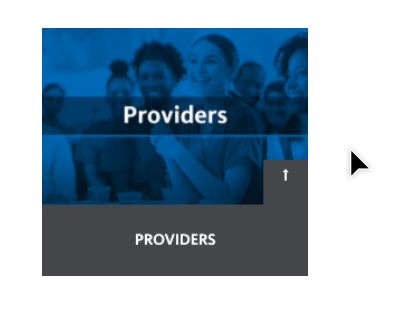

**Billing Services BILLING SERVICES** 

### **Step 2: Input Your information**

Log in to Essentials where you will receive a prompt to enroll in 2-step authentication.

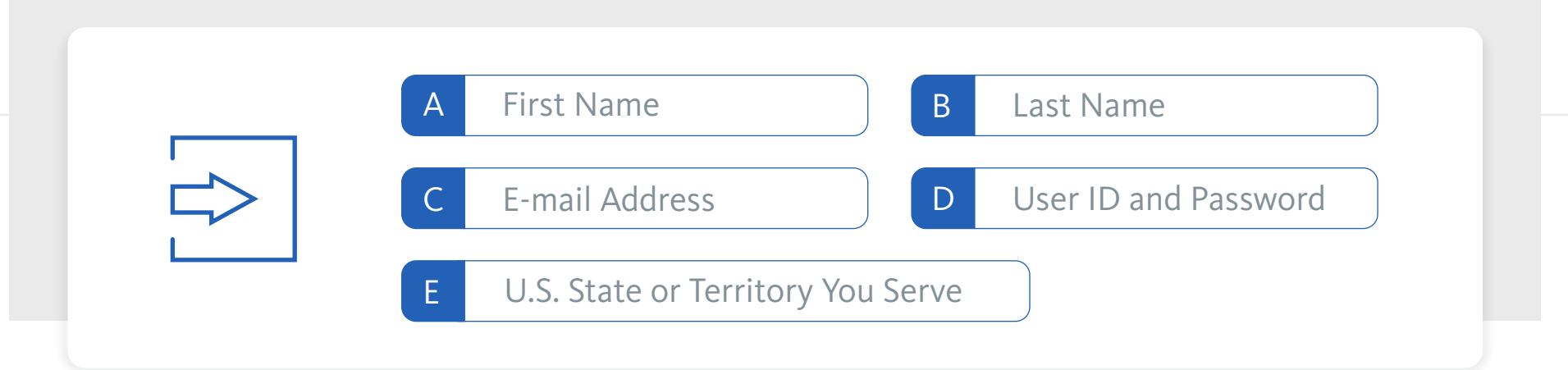

#### **Step 3: Choose Three Security Questions.**

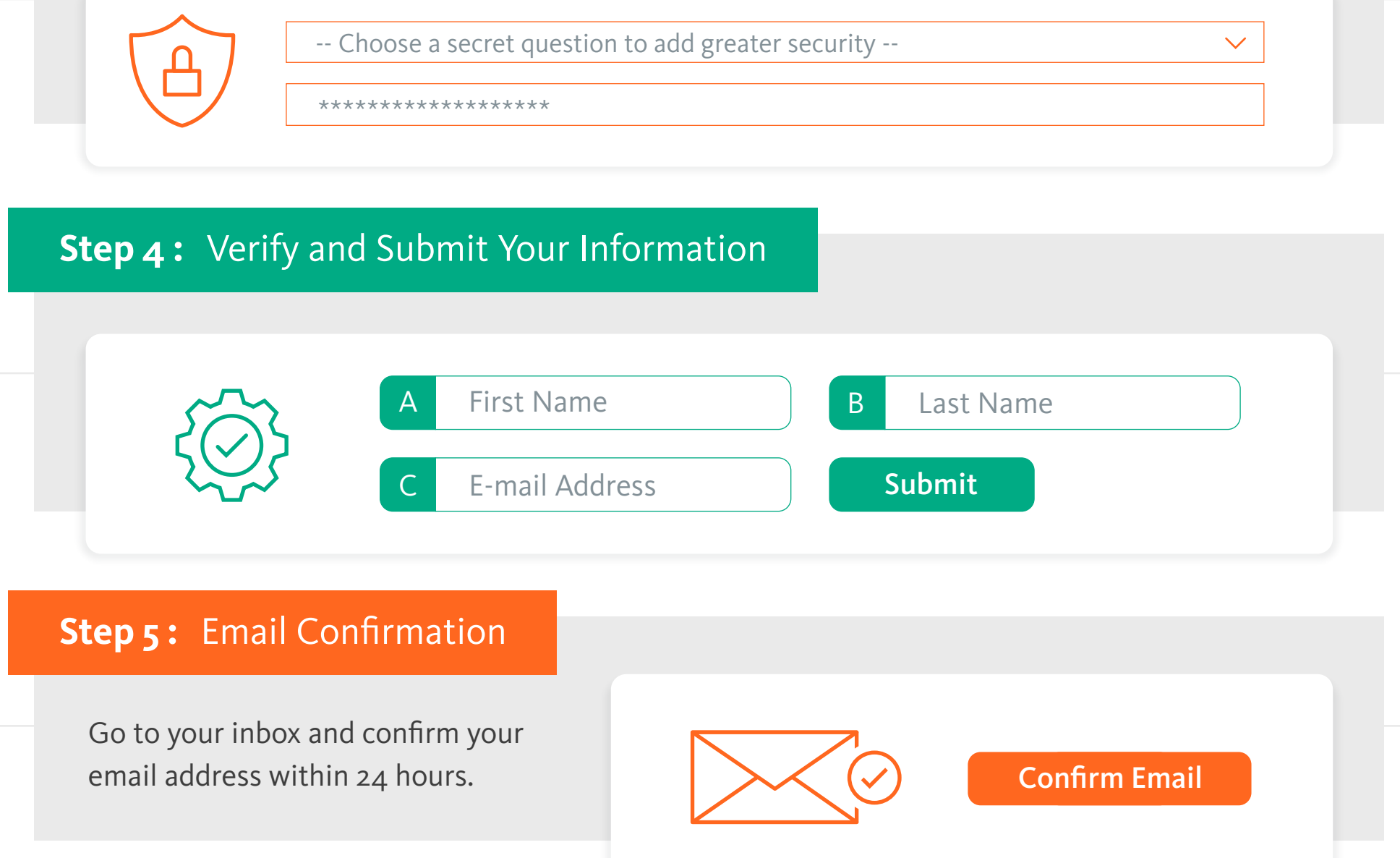

## **Step 6 :** Multi-Factor Authentication

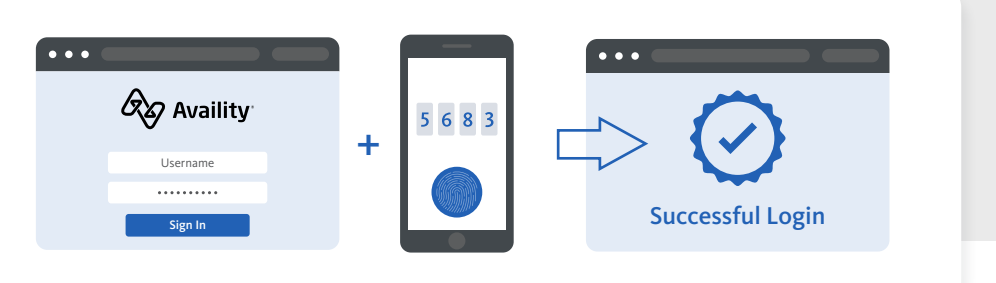

Where healthcare **connects.**

Not sure how to register an organization with Availity Essentials ? Availity requires each user to have his/her own unique user account to work with participating payers. Here's some guidance to get you on your way.

#### **Step 1:** Create a User Account